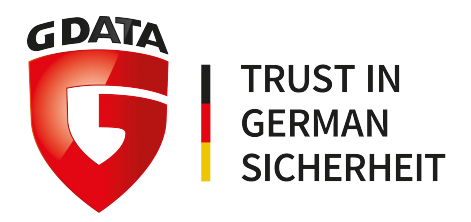

# G DATA TechPaper

G DATA Managed Endpoint Security powered by Microsoft Azure – Bereitstellung und Konfiguration

G DATA Software AG | Oktober 2016

## Inhaltsverzeichnis

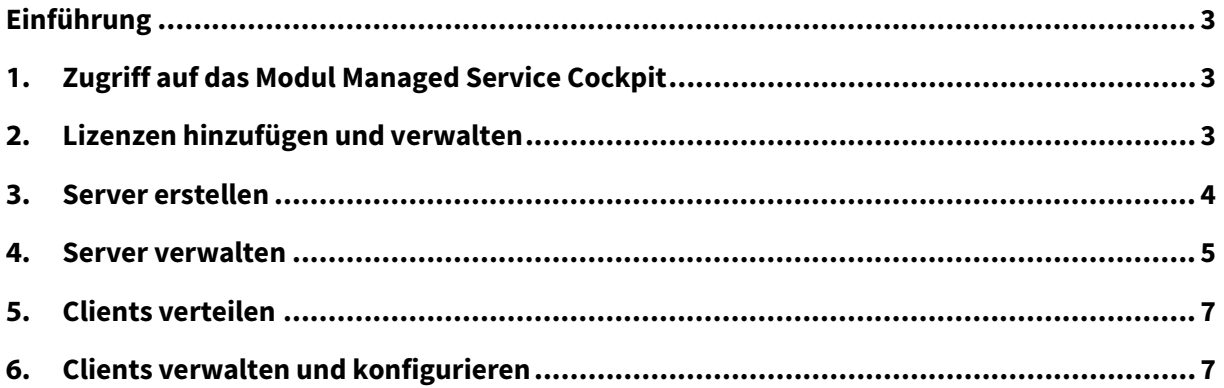

# Einführung

Das Modul MANAGED SERVICE COCKPIT im G DATA ActionCenter unterstützt Partner bei der Bereitstellung und Konfiguration der G DATA Managed Endpoint Security powered by Microsoft Azure. Mit dem Modul können Server mit nur wenigen Klicks bereitgestellt und konfiguriert werden.

# 1. Zugriff auf das Modul Managed Service Cockpit

Das Modul MANAGED SERVICE COCKPIT ist Teil des G DATA ActionCenters [\(https://ac.gdata.de\)](https://ac.gdata.de/). Wenn Sie noch kein ActionCenter-Konto haben, wird Ihre Kontaktperson bei G DATA ein Konto mit den erforderlichen Berechtigungen erstellen und Ihnen einen Link zum Abschließen der Registrierung schicken. Wenn Sie schon ein ActionCenter-Konto haben, wird Ihre Kontaktperson bei G DATA Ihrem Konto die erforderlichen Berechtigungen erteilen. Nachdem Sie sich eingeloggt haben, wählen Sie auf der Homepage des ActionCenters das Modul MANAGED SERVICE COCKPIT.

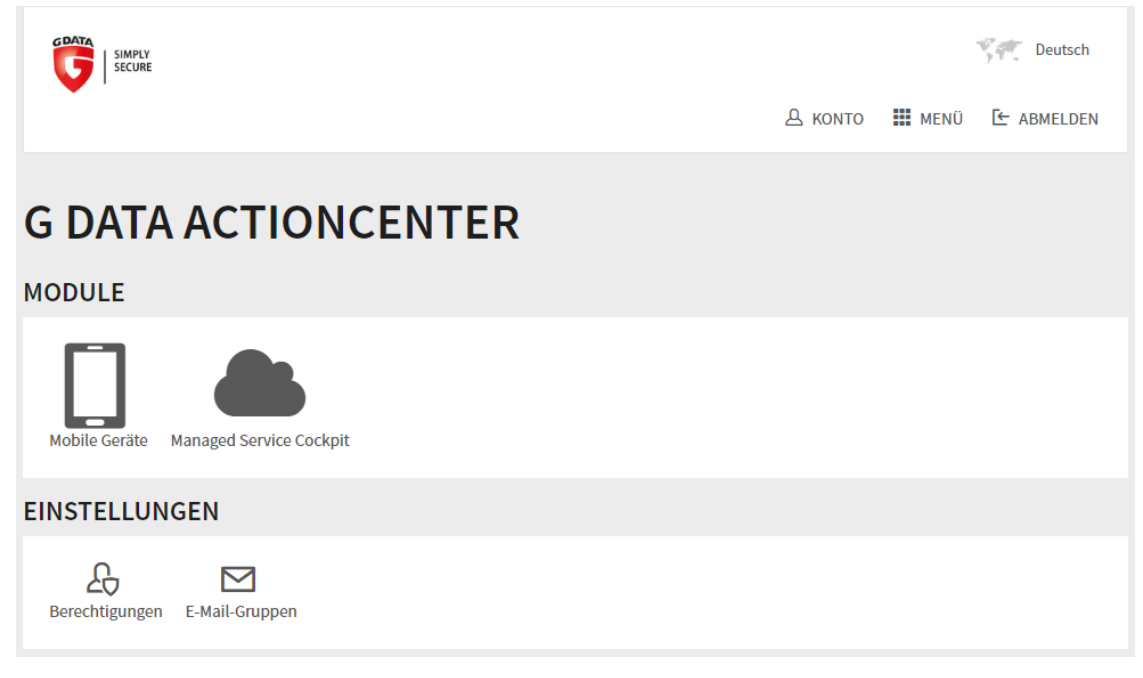

*Abbildung 1: ActionCenter*

# 2. Lizenzen hinzufügen und verwalten

Nach dem Einloggen im MANAGED SERVICE COCKPIT öffnet sich die Ansicht SERVER. Bevor Sie einen neuen Server erstellen, muss mindestens eine Lizenz hinzugefügt werden. Klicken Sie im oberen Teil der Seite auf LIZENZ, um die Lizenzübersicht zu öffnen und dann auf LIZENZ HINZUFÜGEN, um einen neuen Lizenzschlüssel einzugeben.

Die Lizenzübersicht zeigt für jede Lizenz folgende Informationen an:

- LIZENZSCHLÜSSEL: Der Lizenzschlüssel.
- LIZENZSCHLÜSSEL GÜLTIG BIS: Das Ablaufdatum der Lizenz.
- ANZAHL DER SERVER: Die Anzahl der Server.
- ANZAHL DER CLIENTS: Die Anzahl der Clients, die von den Servern verwaltet werden.

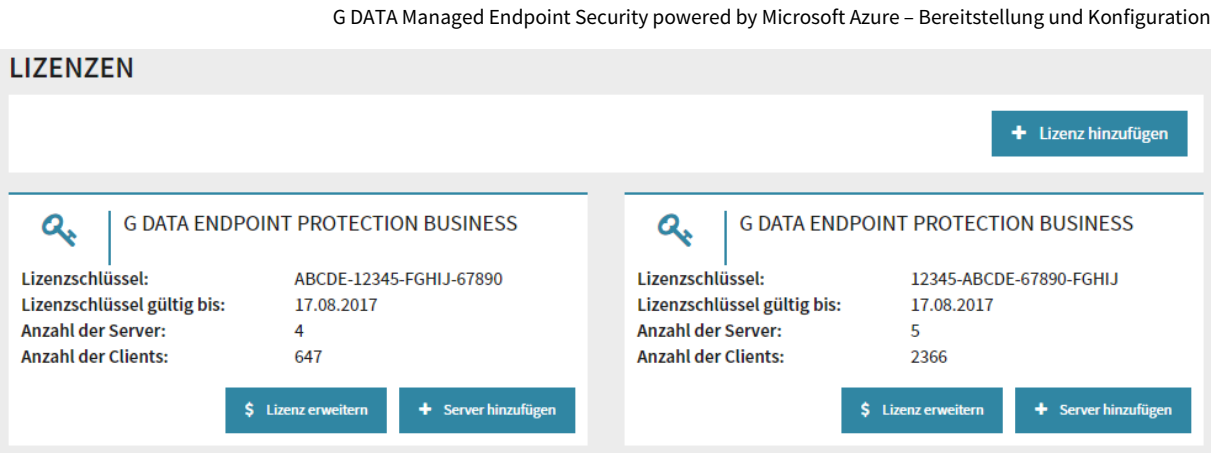

*Abbildung 2: Lizenzen*

Klicken Sie auf LIZENZ ERWEITERN, um die G DATA Webseite zu öffnen und die ausgewählte Lizenz zu erweitern. Mit einem Klick auf SERVER HINZUFÜGEN öffnet sich das Formular SERVER ERSTELLEN. Die jeweilige Lizenz wird direkt auf dem Formular ausgewählt.

#### 3. Server erstellen

Mit Hilfe des Formulars SERVER ERSTELLEN können Sie neue Serverinstanzen anlegen. Das Formular kann über die Ansicht SERVER sowie über die Schaltfläche SERVER HINZUFÜGEN in der Ansicht LIZENZEN geöffnet werden.

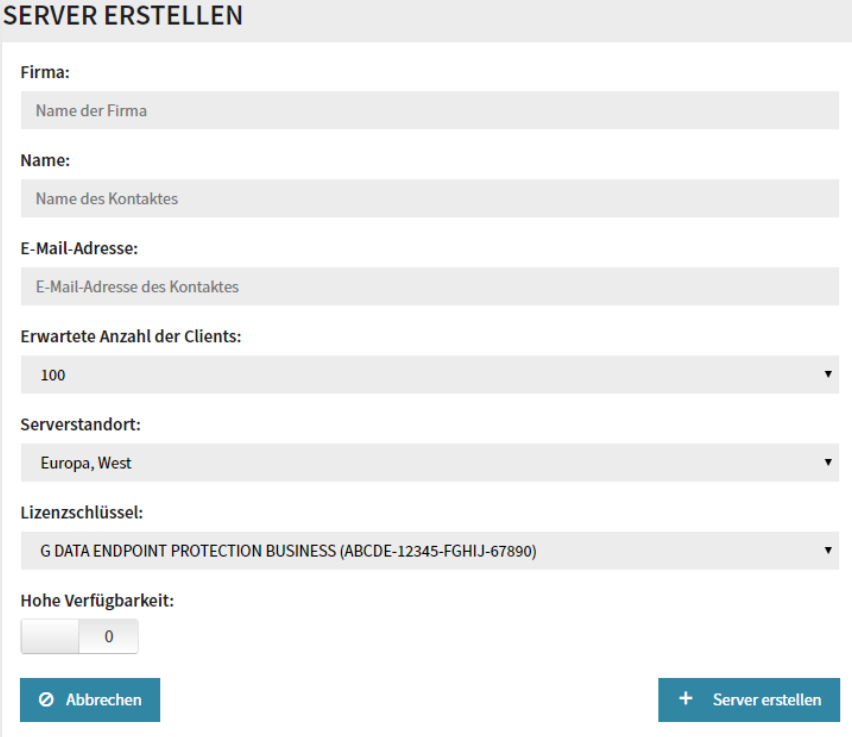

*Abbildung 3: Server erstellen*

Auf dem Formular SERVER ERSTELLEN müssen folgende Informationen eingeben werden:

- FIRMA: Der Name des Unternehmens, für das der Server erstellt wird.
- NAME: Der Name einer Kontaktperson im Unternehmen.
- E-MAIL-ADRESSE: Die E-Mail-Adresse der Kontaktperson.
- ERWARTETE ANZAHL DER CLIENTS: Die erwartete Anzahl der Clients, die vom Server verwaltet werden sollen.
- SERVERSTANDORT: Der Azure-Standort des Servers. Wählen Sie den Standort, der am nächsten zu den zu verwaltenden Clients liegt.
- LIZENZSCHLÜSSEL: Der G DATA Lizenzschlüssel, für den der Server erstellt wird.
- HOHE VERFÜGBARKEIT: Der Server kann bei Bedarf als Server mit hoher Verfügbarkeit erstellt werden. Zusätzlich zum Main-Server wird dann auch ein Secondary-Server erstellt.

Klicken Sie auf SERVER ERSTELLEN, um den neuen Server zu erstellen. Alle erforderliche Infrastruktur wird automatisch ausgerollt, samt Betriebssystem, Datenbankserver, Management Server und alle benötigten Konfigurationen.

#### 4. Server verwalten

Die Ansicht SERVER zeigt alle Server an. Im oberen Teil wird die Gesamtanzahl der von allen Servern verwalteten Clients angezeigt (täglich aktualisiert). Für jeden Server werden folgende Informationen angezeigt:

- ANZAHL DER CLIENTS: Die Anzahl der Clients, die vom Server betreut werden.
- PRODUKT: Das G DATA Produkt, das auf dem Server eingesetzt wird.
- KONTAKT: Der Name einer Kontaktperson im Unternehmen, für das der Server erstellt wurde.
- FIRMA: Der Name des Unternehmens, für das der Server erstellt wurde.

| <b>SERVER c</b>                                                                              |                                                                                                    |                                                                                              |                                                                                                  |
|----------------------------------------------------------------------------------------------|----------------------------------------------------------------------------------------------------|----------------------------------------------------------------------------------------------|--------------------------------------------------------------------------------------------------|
| ≣<br><b>GESTARTET</b><br><b>Anzahl der Clients:</b><br>Produkt:<br>Kontakt:<br>Firma:        | server1.domain.com<br>12<br><b>G DATA ENDPOINT PROTECTION BUSINESS</b><br>Kontakt 1<br>Firma 1       | ≣<br><b>GESTARTET</b><br><b>Anzahl der Clients:</b><br><b>Produkt:</b><br>Kontakt:<br>Firma: | server2.domain.com<br>28<br><b>G DATA ENDPOINT PROTECTION BUSINESS</b><br>Kontakt 2<br>Firma 2   |
| ≣<br><b>GESTARTET</b><br><b>Anzahl der Clients:</b><br><b>Produkt:</b><br>Kontakt:<br>Firma: | server3.domain.com<br>$\Omega$<br><b>G DATA ENDPOINT PROTECTION BUSINESS</b><br>Kontakt 3<br>Firma 3 | ≣<br><b>GESTARTET</b><br><b>Anzahl der Clients:</b><br>Produkt:<br>Kontakt:<br>Firma:        | server4.domain.com<br>2102<br><b>G DATA ENDPOINT PROTECTION BUSINESS</b><br>Kontakt 4<br>Firma 4 |
| 手<br><b>GESTARTET</b><br><b>Anzahl der Clients:</b><br>Produkt:<br>Kontakt:<br>Firma:        | server5.domain.com<br>633<br><b>G DATA ENDPOINT PROTECTION BUSINESS</b><br>Kontakt 5<br>Firma 5      |                                                                                              |                                                                                                  |

*Abbildung 4: Server*

Klicken Sie auf einen Server um die jeweilige Detailansicht zu öffnen:

- STATUS: Der aktuelle Status.
- ANZAHL DER CLIENTS: Die Anzahl der Clients, die vom Server betreut werden.
- HAUPT-SERVER: Der FQDN des Main-Servers.
- SECONDARY-SERVER: Der FQDN des Secondary-Servers, falls der Server als Server mit hoher Verfügbarkeit erstellt wurde.
- EINDEUTIGE KENNUNG DES SERVERS: Die eindeutige Kennung des Servers.
- HOHE VERFÜGBARKEIT: Wenn der Server als Server mit hoher Verfügbarkeit (mit einem Secondary-Server) erstellt wurde, wird das hier angezeigt.
- MICROSOFT AZURE RESSOURCENGRUPPE: Die Microsoft Azure Ressourcengruppe, zu der die virtuelle Maschine zugeordnet wurde.
- SERVERSTANDORT: Der Azure-Server-Standort, an dem sich die virtuelle Maschine befindet.
- PRODUKT: Das G DATA Produkt, das auf dem Server eingesetzt wird.
- LIZENZSCHLÜSSEL: Der G DATA Lizenzschlüssel, für den der Server erstellt wurde.
- KONTAKT: Der Name einer Kontaktperson im Unternehmen, für das der Server erstellt wurde.
- FIRMA: Der Name des Unternehmens, für das der Server erstellt wurde.
- ZUGANGSDATEN DES ADMINISTRATIONSSYSTEMS: Der Benutzername und das Kennwort für das Einloggen beim G DATA Administrator oder WebAdministrator.
- URL DES ADMINISTRATIONSSYSTEMS: Ein Link zum G DATA WebAdministrator, mit dem Sie die Sicherheitseinstellungen konfigurieren können (siehe Kapitel 6).
- INSTALLATIONSPAKET FÜR WINDOWS-CLIENTS: Ein Link zum Clientinstallationspaket, mit dem Sie den G DATA Security Client für Windows installieren können (siehe Kapitel 5).

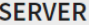

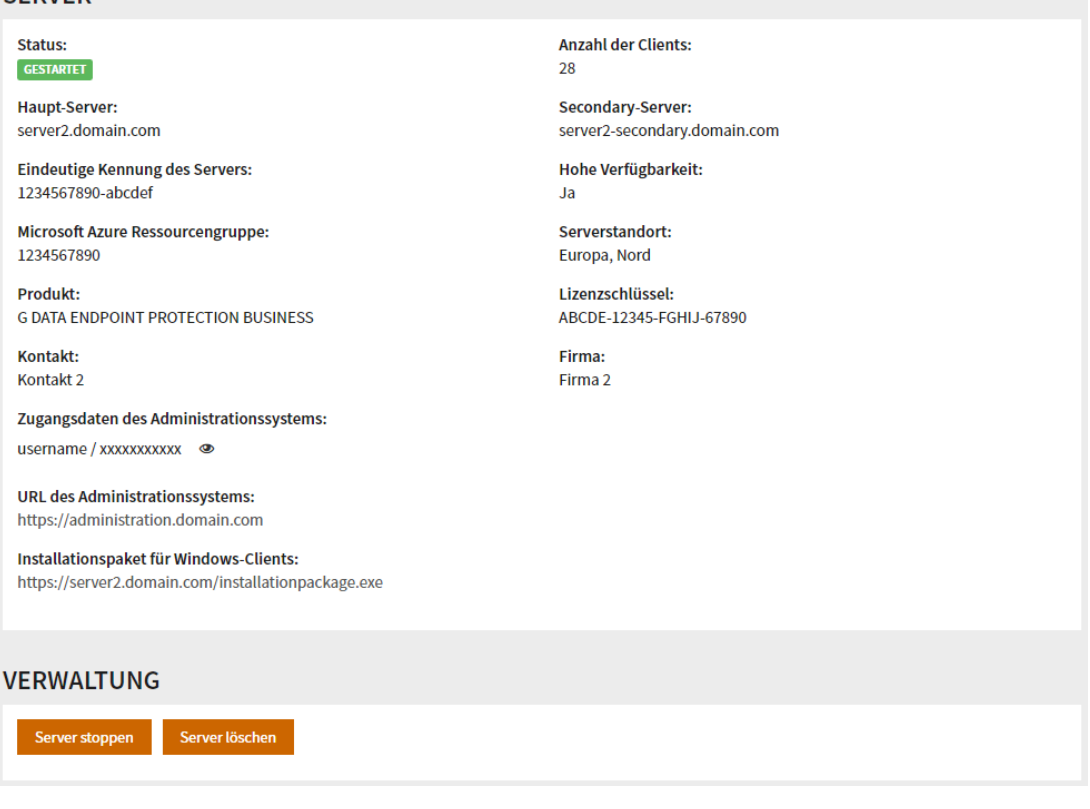

*Abbildung 5: Server-Informationen*

Klicken Sie unter VERWALTUNG auf SERVER STOPPEN/SERVER STARTEN, um den Server anzuhalten oder zu starten. Klicken Sie auf SERVER LÖSCHEN, um die Serverinstanz komplett zu löschen.

#### 5. Clients verteilen

Die Installation des G DATA Security Clients kann mit Hilfe des Client-Installationspakets einfach automatisiert werden. Klicken Sie auf der Server-Informationsseite (siehe Kapitel 4) auf INSTALLATIONSPAKET FÜR WINDOWS-CLIENTS, um das Paket herunterzuladen. Das Paket kann im Anschluss über GPO oder Anmeldeskripts oder eine manuelle Installation auf den Windows-Clients im Kundennetzwerk installiert werden. Nach der Installation verbindet sich der G DATA Security Client mit dem gehosteten Server und kann mit Hilfe der Administrations-Tools (siehe Kapitel 6) konfiguriert werden.

Mehr Informationen über das Verteilen von Windows-, Mac- und Linux-Clients sowie über Mobile Device Management für Android und iOS finden Sie im Handbuch sowie im Reference Guide.

### 6. Clients verwalten und konfigurieren

Für die Client-Verwaltung und –Konfiguration stehen die Anwendungen G DATA Administrator und G DATA WebAdministrator zur Verfügung. Sie starten G DATA WebAdministrator, indem Sie auf der Server-Informationsseite (siehe Kapitel 4) auf den Link URL DES ADMINISTRATIONSSYSTEMS klicken. Alternativ können Sie auch den G DATA Administrator lokal von einem G DATA Installationsmedium installieren. Dieses steht auf der G DATA Webseite zum Downloaden bereit.

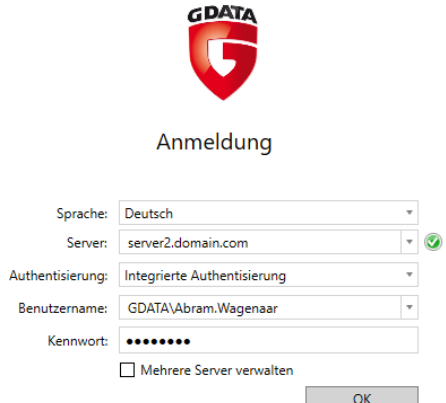

*Abbildung 6: Einloggen beim G DATA Administrator*

Im Anmeldungsfenster geben Sie den SERVER (MAIN-SERVER auf der Server-Informationsseite), die Authentisierungsart INTEGRIERTE AUTHENTISIERUNG sowie Ihren Benutzernamen und Ihr Kennwort (ZUGANGSDATEN DES INFORMATIONSSYSTEMS) ein und klicken auf OK, um einzuloggen. Die Funktionalität des G DATA Administrators und G DATA WebAdministrators wird im Handbuch sowie im Reference Guide beschrieben. Bitte beachten Sie, dass sich jegliche Zeitangaben in den Verwaltungstools auf die UTC-Zeitzone beziehen, da der Server auf einer Cloud-Infrastruktur bereitgestellt wird. Die Zeitangaben können deshalb von Ihren lokalen Einstellungen abweichen.

Wenn Sie mehrere Server konfigurieren möchten, können Sie den G DATA Administrator und G DATA WebAdministrator im MasterAdmin-Modus starten. Dies erfordert einen Aktivierungscode, den Sie bei Ihrer G DATA Kontaktperson anfragen können. Wählen Sie im Anmeldungsfenster des G DATA (Web)Administrators die Option MEHRERE SERVER VERWALTEN und vergeben Sie einen MasterAdmin-Benutzernamen und ein MasterAdmin-Kennwort. Nachdem Sie G DATA

(Web)Administrator im MasterAdmin-Modus gestartet haben, können Sie die zu verwaltenden Server mit Hilfe des MASTERADMIN-ASSISTENTEN hinzufügen. Mehr Informationen über die Verwendung vom MasterAdmin finden Sie im Reference Guide.